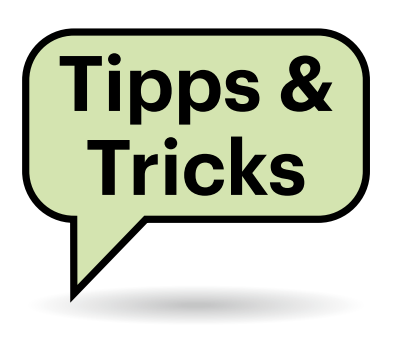

# **Sie fragen – wir antworten!**

# **Kopplungsanfragen für Bluetooth-Geräte**

In der U-Bahn oder auf Konferenzen bekomme ich auf meinem Android-Smartphone manchmal zahllose Anfragen für fremde Bluetooth-Geräte. Wie kann ich das abschalten, ohne selbst auf Bluetooth verzichten zu müssen?

Diese Anfragen kommen von Geräten, die die Google Funktion "Schnelles Pairing" nutzen. Um diese Benachrichtigungen abzuschalten, müssen Sie tief in die Einstellungen hinabsteigen. Navigieren Sie zu den Android-Einstellungen und öffnen Sie den Eintrag "Google/Geräte und Teilen/Geräte". Deaktivieren Sie dort die Option "Nach Geräten in der Nähe suchen". *(ktn@ct.de)*

#### **ecoDMS-Server unter Unraid: Fehler 01**

Ich habe einen Unraid-Server aufgesetzt und über dessen App-Store unter anderem das Dokumentenmanagementsystem ecoDMS als Dockercontainer installiert. Wenn ich den Windows-Client via Connection Manager damit verbinden will, erhalte ich nur die Fehlermeldung "Unknown error 01". IP-Adressen und Ports sind korrekt. Wo kann der Fehler liegen?

Die wenig aussagekräftige Fehlermeldung weist in aller Regel auf unterschiedliche Versionen von Client und Server hin. In der App-Sammlung von Unraid stand zum Redaktionsschluss dieser Ausgabe weiterhin nur die veraltete und seit März 2023 nicht mehr vom Hersteller unterstützte Version 18.09 (apu) als Dockerpaket zur Verfügung. Aktuell ist aber

23.02 (burns). Sie benötigen also einen aktuellen ecoDMS-Server.

Ersetzen Sie bei der Installation des Dockerpakets im Eingabeformular (Template), in dem Sie auch die Pfade festlegen, den Eintrag "ecodms/allinone-18.09" im Feld "Repository" durch "ecodms/ ecodms". Das installiert das Docker-Image der aktuellen ecodms-Version. Danach sollte sich der Client über den Servermanager problemlos verbinden.

*(swi@ct.de)*

### **ESP nicht programmierbar unter Linux**

Ich möchte mit PlatformIO in Visual Studio Code einen ESP-Mikrocontroller programmieren. Das klappt auf meinem Mac tadellos. Nun versuche ich das Gleiche unter Linux, erhalte aber immer einen Timeout, wenn ich den Programmcode auf den ESP laden will. Woran liegt das?

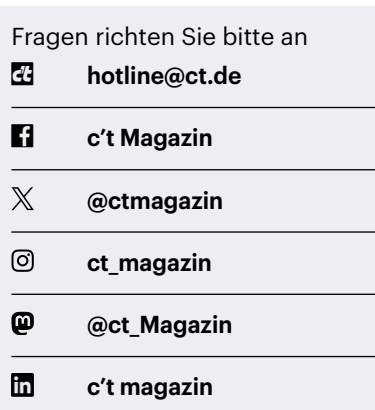

Alle bisher in unserer Hotline veröffentlichten Tipps und Tricks finden Sie unter **www.ct.de/hotline.**

Womöglich drängelt sich ein anderes Gerät vor den Treiber für serielle USB-Geräte. Wir hatten das auf einem Linux Mint: In den per dmesg auslesbaren Logs stand dann der Hinweis "ch341-uart converter now disconnected from tty-USB0" und darüber der Hinweis "usbfs: interface 0 claimed by ch341 while 'brltty' sets config #1". Offenbar griff sich hier ein Treiber für die Braille-Ausgabe das Gerät. Im Netz finden sich diverse Hinweise, wie man über eine Konfigurationsregeländerung für udev diesen Übergriff verhindern kann. Es tut aber auch einfach die Deinstallation des zuständigen Pakets mit apt-get remove --purge brltty.

*(ps@ct.de)*

# **Nextcloud Sync-Konflikte automatisch lösen**

Ich benutze die Nextcloud-App, um automatisch Fotos und Screenshots von meinem Android-Handy in meine Nextcloud hochzuladen. Leider meckert die App häufig über Synchronisationskonflikte, weil das Foto schon auf dem Server ist. Dabei sind beide angezeigten Dateien identisch. Wie kann ich Nextcloud anweisen, den Konflikt ohne Rückfrage zu lösen?

Öffnen Sie dazu in der Nextcloud-App über das Hamburgermenü die Seitenleiste, wählen Sie "Einstellungen" und dann "Automatisches Hochladen". Dort listet Nextcloud für jeden Medienordner einen eigenen Eintrag auf. Öffnen Sie für den gewünschten Ordner, beispielsweise "Camera", dann das Pünktchenmenü neben der Wolke und wählen "Einrichten" aus. Am Ende des sich öffnenden Dialogs gibt es den Punkt "Was tun, wenn die Datei bereits vorhanden ist?". Wenn Sie darauf

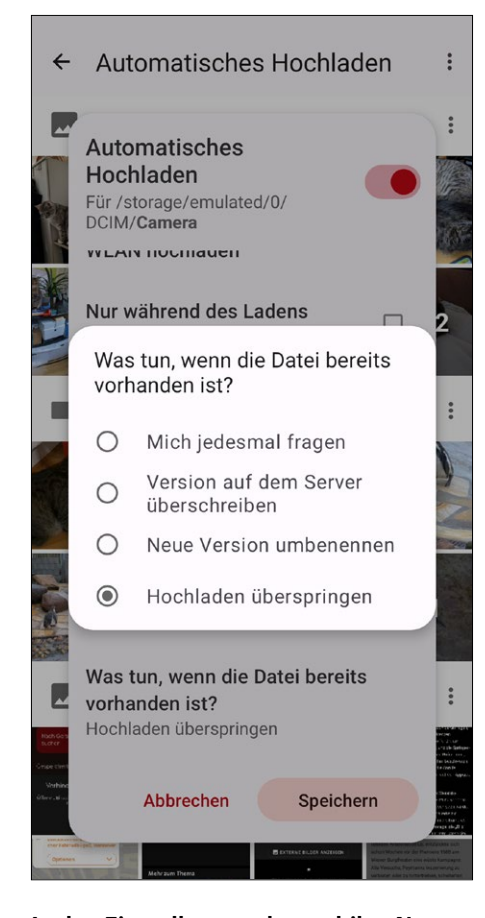

**In den Einstellungen der mobilen Nextcloud-App legen Sie fest, wie der Dienst mit auf dem Server bereits vorhandenen Dateien verfahren soll.**

klicken, haben Sie die Wahl zwischen einer Rückfrage, dem Überschreiben der Version auf dem Server, die neue Datei umzubenennen oder auf das Hochladen zu verzichten. Wiederholen Sie den Vorgang für alle Medienverzeichnisse, für die Sie das Verhalten anpassen wollen.

*(ktn@ct.de)*

#### **Android rooten: OEM-Entsperrung funktioniert nicht**

Mein Smartphone ist ein Essential PH-1 von 2017, das keine Updates mehr bekommt. Ich möchte es gerne rooten und LineageOS installieren, aber das scheitert schon am Aufheben der OEM-Sperre. Das Smartphone fragt nur die Geräte-PIN ab und tut weiter nichts. Ist es defekt oder gibt es Abhilfe?

Je nach Hersteller kann die Option zum Aufheben der OEM-Sperre unterschiedlich implementiert sein. Manche verlangen einen bestimmten Code oder ein bestimmtes Verfahren, bei anderen genügt tatsächlich der Entsperrcode des Geräts. Falls das nicht hilft, kann es auch genügen, die SIM-Karte aus dem Smartphone zu entfernen. Danach ist zwar der Entwicklermodus wieder abgeschaltet, aber der lässt sich wie üblich wieder einschalten: Einfach wieder siebenmal auf die Build-Version drücken, die Sie ganz unten im Menü "Einstellungen/Über das Telefon" finden. Falls nachgefragt, geben Sie die Geräte-PIN ein. Im Menü "Einstellungen/System" blendet Android nun das Menü "Erweitert/Entwickleroptionen" ein und dort lässt sich die OEM-Sperre schließlich wie erwartet beenden – wenn auch möglicherweise erst nach erneuter Eingabe der Geräte-PIN. Anschließend können Sie die SIM-Karte wieder einsetzen, die OEM-Sperre bleibt aufgehoben. *(dz@ct.de)*

#### **MS-Office: OneDrive aus Speichermenü entfernen**

**D** Ich nutze Microsoft Office 2021 und bin nicht daran interessiert, Dateien in der Cloud zu speichern. Obwohl ich OneDrive aus Windows entfernt habe, wird mir aber zum Beispiel in Word bei "Speichern unter" OneDrive als Speicherort angeboten. Lässt sich der Eintrag nicht komplett entfernen?

Den OneDrive-Client aus Windows zu entfernen, hilft hierbei leider nicht: Die Office-Programme enthalten einen eigenen Synchronisationsmechanismus und kommunizieren direkt mit den OneDrive- und SharePoint-Servern.

Zwar gibt es keine offizielle Option, die Verweise auf OneDrive und Share-Point aus der Office-Oberfläche (genauer: der "Backstage"-Ansicht, die nach einem Klick auf "Datei" erscheint) zu entfernen. Bei unseren Tests mit den zum Redaktionsschluss aktuellen Office-Programmen aus Microsoft 365 und mit Office 2021 hat aber folgender Registry-Eingriff den gewünschten Effekt erreicht:

Tragen Sie in der Registry unter HKEY\_ CURRENT\_USER\Software\Microsoft\ Office\16.0\Common\Internet einen neuen Schlüssel vom Typ DWord mit dem Namen "OnlineStorage" ein. Als Wert vergeben Sie eine 1, um OneDrive zu entfernen, eine 2 für SharePoint oder eine 3 für alle MS-Dienste. Der Wert 0 stellt den Originalzustand wieder her. Schneller geht es per PowerShell-Kommando: Set-ItemProperty -Path "HKCU:\Software\ Microsoft\Office\16.0\Common\Internet" -Name OnlineStorage -Value <Wert>

Den letzten Parameter <Wert > ersetzen Sie durch die passende Ziffer. Durch diesen Eingriff verlieren Sie auch die Funktion "Automatisch speichern", die ja voraussetzt, dass die betreffende Datei in der Cloud gespeichert ist. Der Versuch, sie dennoch zu aktivieren, führt zu der Fehlermeldung, dass keine passenden Speicherorte gefunden wurden. Wir können weder garantieren, dass der Trick mit allen Office-Versionen funktioniert, noch dass Microsoft diesen Weg nicht in einem Update versperrt. *(swi@ct.de)*

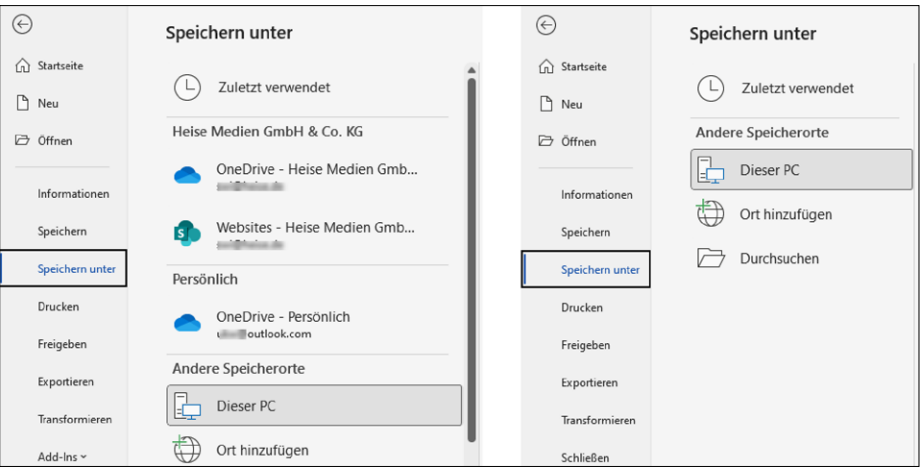

**Ein Eintrag in der Windows-Registry lässt die Cloudspeicherziele**  aus Microsoft Office verschwinden. Links die "Speichern-unter"-**Anzeige vor, rechts nach dem Eingriff.**